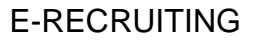

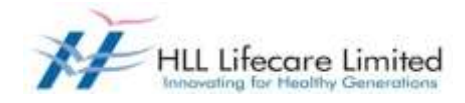

# **HLL E-RECRUITING USER GUIDE**

### E-RECRUITING

### **CONTENTS**

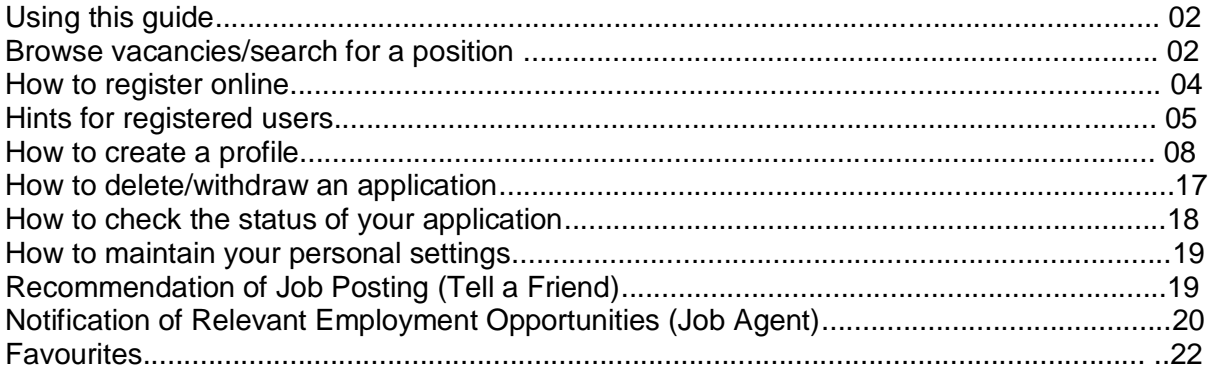

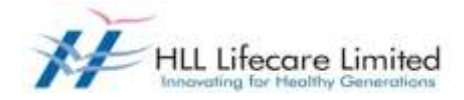

#### Using this guide

No parts of this guide may be reproduced or transmitted in any form without the prior written permission of HLL Lifecare Limited Company.

All brand names and product names used in this guide are trademarks, registered trademarks or trade names of their respective holders.

#### Browse vacancies/search for a position

To search for a vacancy (without registering/logging in as a candidate), click on link on the website ([http://www.lifecarehll.com/career\)](http://www.lifecarehll.com/career).

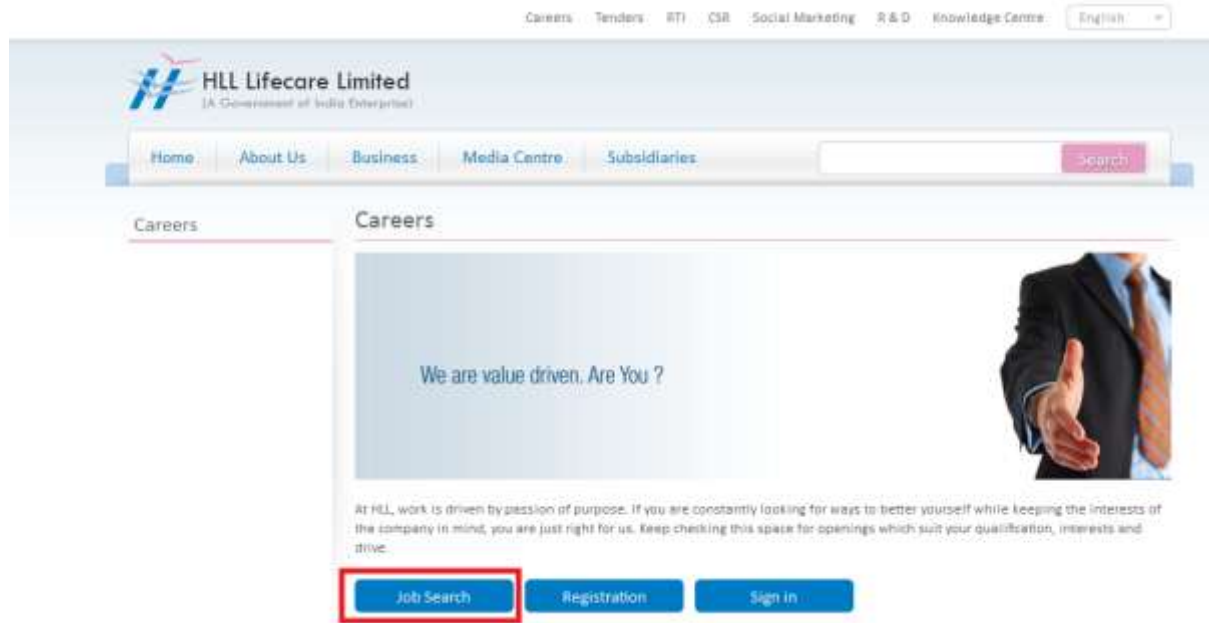

**\* NOTE:** Most screens are opened and displayed in new windows. If you have suppressed the additional windows with a popup blocker, you must deactivate this for this application. The Careers page will then be displayed.

Click on "Job Search". The "Job Search" page is displayed.

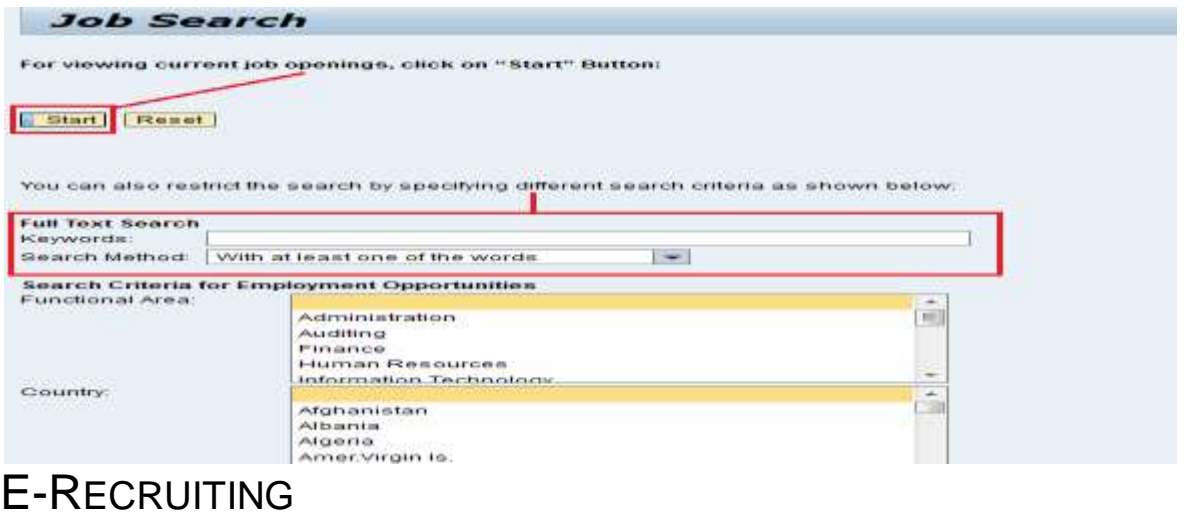

HLL E-Recruiting User Guide **Page 2** 

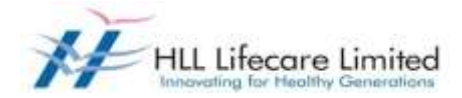

Click on "Start" if you would like to search all posted jobs without filtering for criteria. Alternatively, use the filters (Keywords and Search Method) to refine your job search.

The Job Search hit list results page is now displayed. Click on the job posting hyperlink that you are interested in for further details.

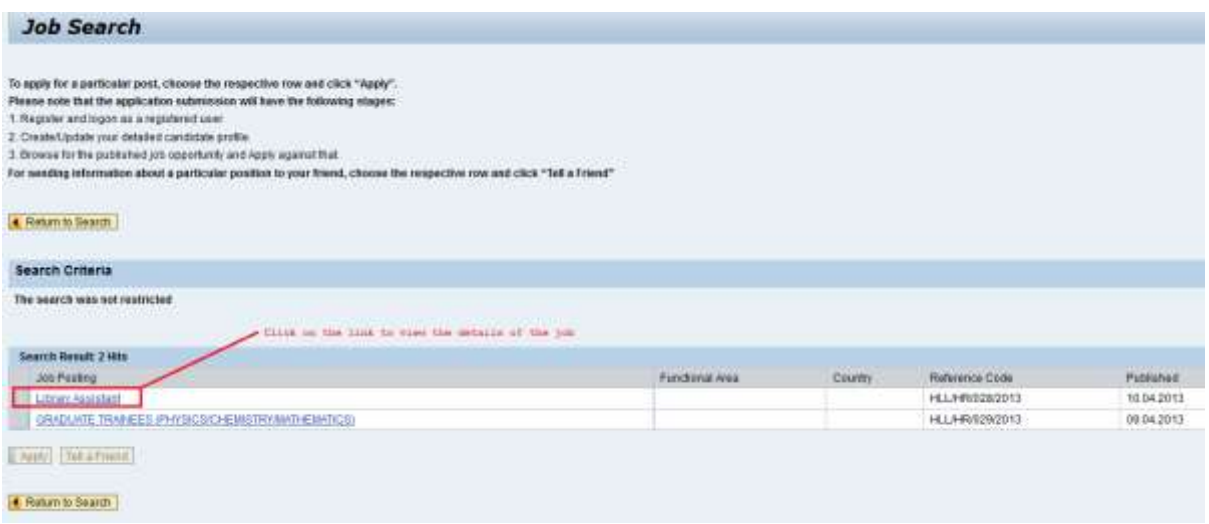

This page can be printed (Click on "Print Preview" – "Print" for the PDF – see step "How to change personal settings" to setup up your display as PDF) or closed by clicking on the "Close" button.

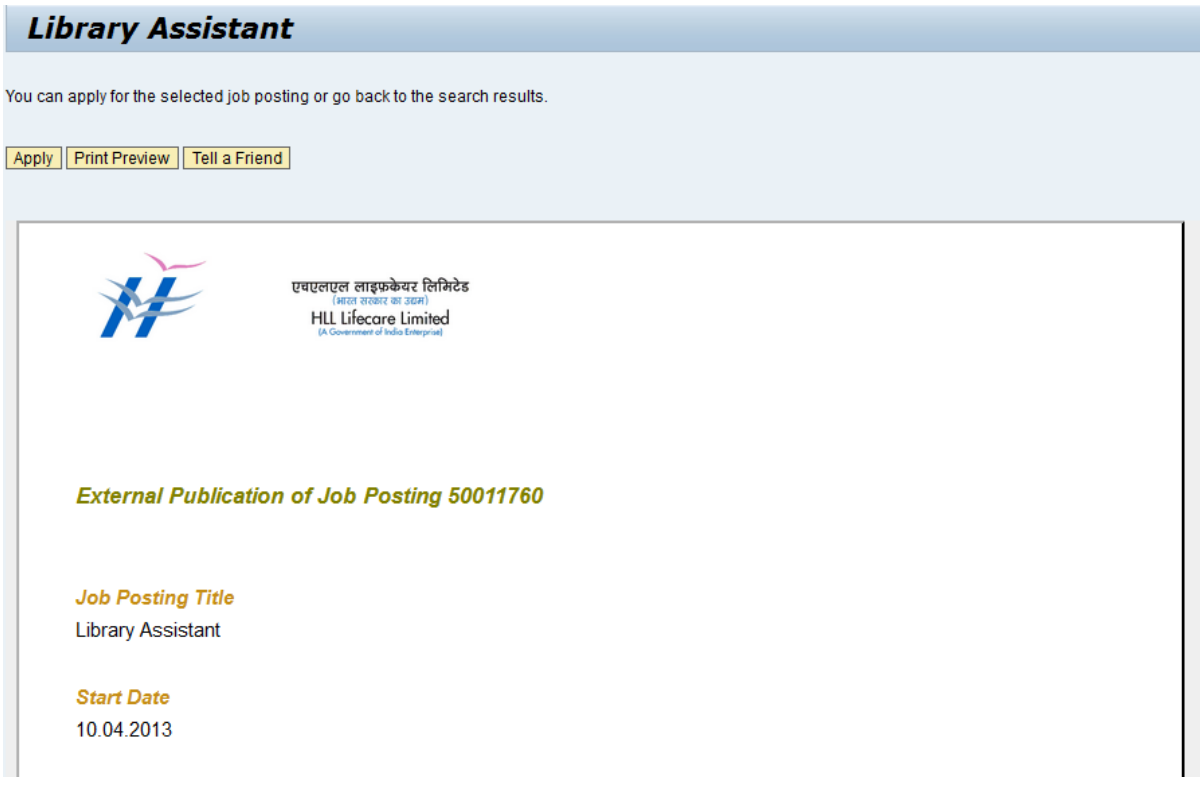

Click on "Return to Search" to refine or extend your search criteria on the previous screenshot. E-RECRUITING

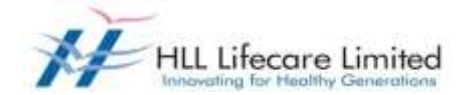

To apply for a job, go to "Apply" and Register Here/ Sign In.

### How to register online

#### Registration

To apply for a position, you must register. To do so, open the careers website by click on link <http://www.lifecarehll.com/career>

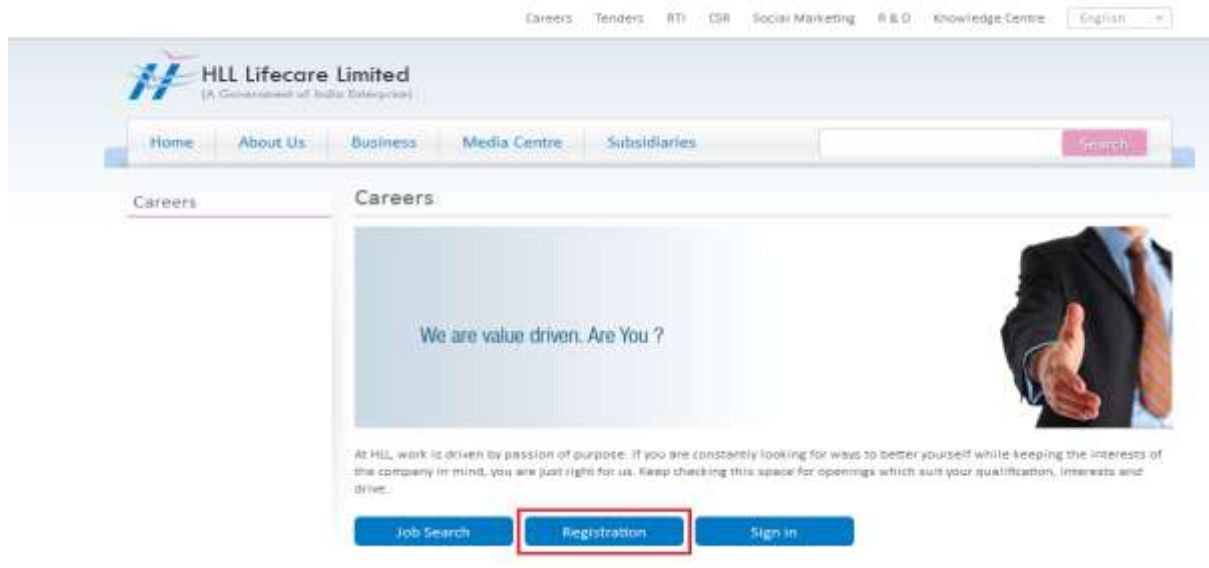

The Careers page is displayed. Click on link "Registration" within the page.

The Registration page is displayed.

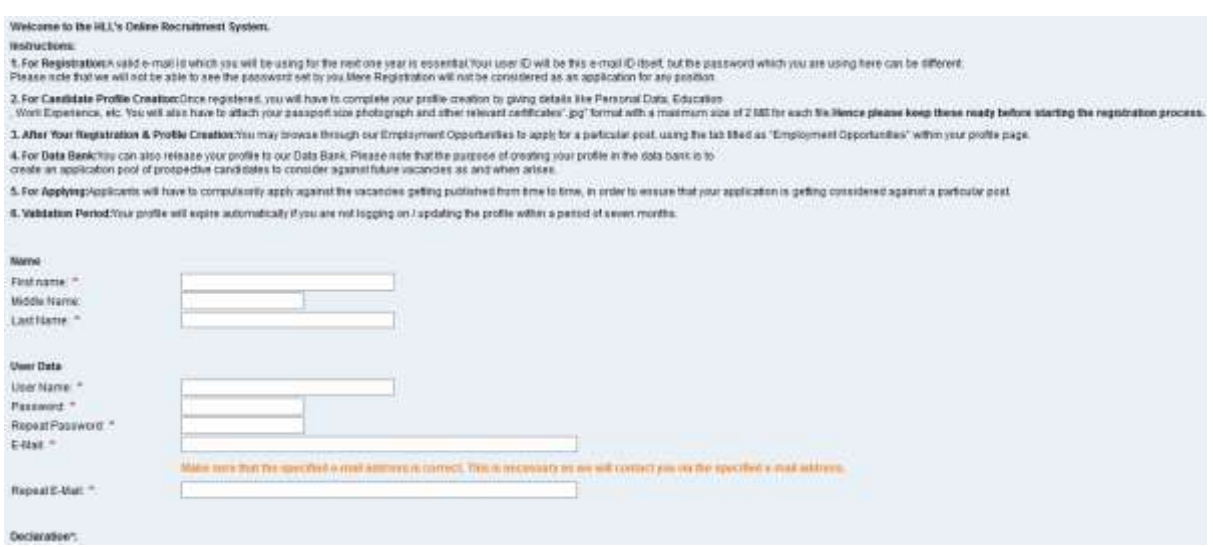

Please complete the Registration Form. The fields marked with an asterisk (\*) are mandatory, and are necessary for us to identify and contact you. Please note that once you have registered, you will use a username to access this site in future.

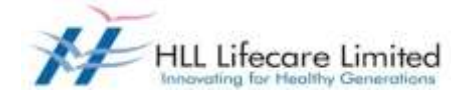

Your username should be the e-mail ID.

The e-mail address that you enter must be unique to you, and should not belong to, or be used by other people. Please re-type it in the "Repeat E-mail" field to ensure that you have not made any typographical errors. Please "Check" the Instruction Statement. Once you have clicked "Register", you will be advised whether your registration has been successful. If it is not, please check the information you have submitted and rectify any errors/omissions. You will then be sent a confirmation e-mail to the email address that you have used while registering.

Once you have registered, you can use your login details (user name/ID and password) to log into the HLL's career site, which besides enabling you to apply for positions, also gives you the ability to track your application progress.

The overview page is opened with links for further navigation.

### Hints for registered users

Logging on to the HLL Career page by clicking on the link <http://www.lifecarehll.com/career> . Once you have registered in our career website, you need not register again but sign in with the username and password you have provided. To do so, open the HLL's careers website and Click on "Sign In" within the page.

The login screen is displayed.

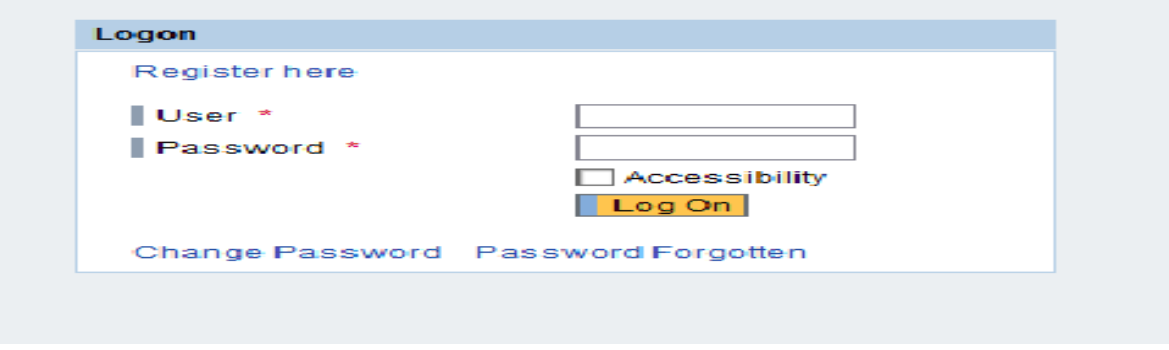

Enter your user name and password entered during registering. Click on "Logon".

The "Applicant Cockpit" is opened.

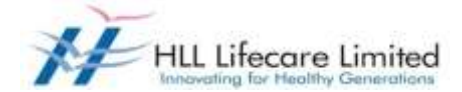

Sometimes the system gives you a pop up message to warn you that you have an application that is still "Draft" (incomplete) or you have not yet selected check box "Profile Updation Complete" and hence no recruiter can access your profile. You can click on the link to release or complete your application.

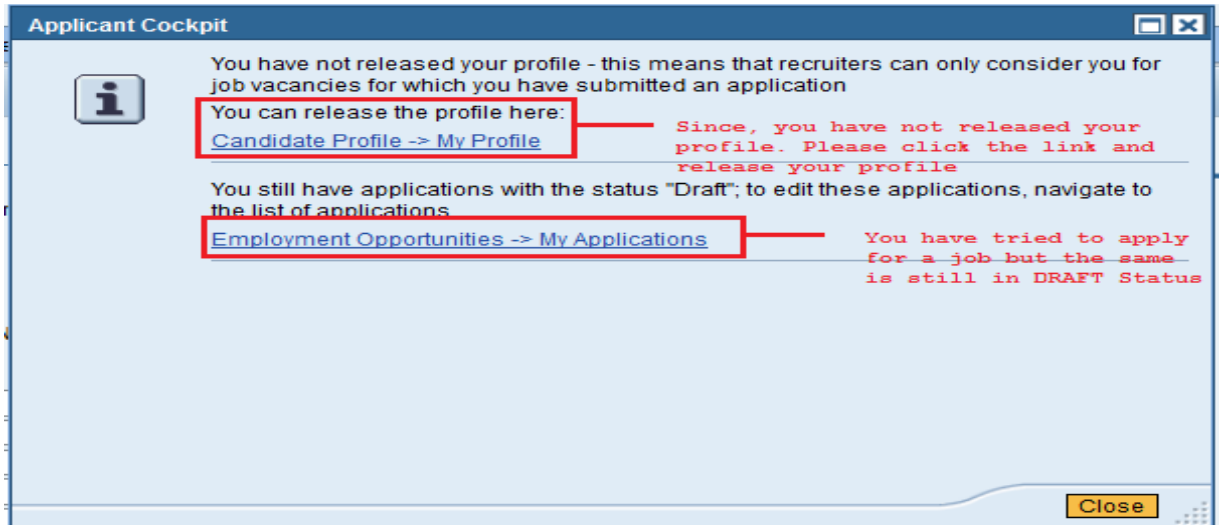

#### Changing Password

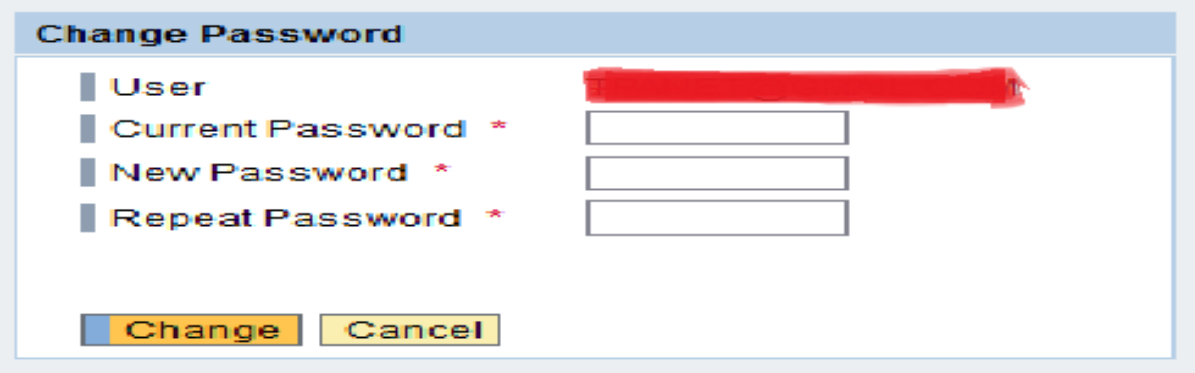

If you would like to change your password, you will click on "Sign In" link to get the login screen.

Enter your user name and your password. Click on "Change Password" link. Enter your current password and your new password. Repeat your new password. Choose Change. The system checks your new password and saves it. From now on, you can log on using your new password only.

### E-RECRUITING

Requesting an Alternative Password

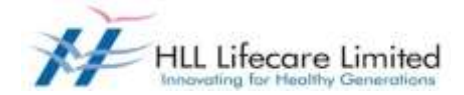

If you have forgotten your username or password click on link "Sign In" to get the Logon screen. Click on "Password Forgotten" link. The forgotten password screen opens.

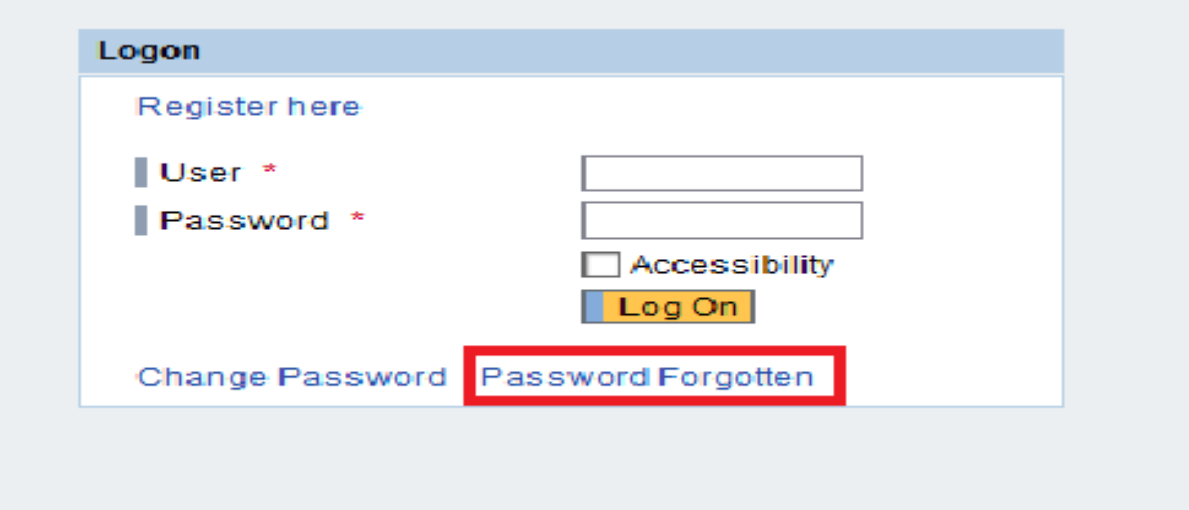

Enter your user name and your e-mail address. Click on "Request Password" button.

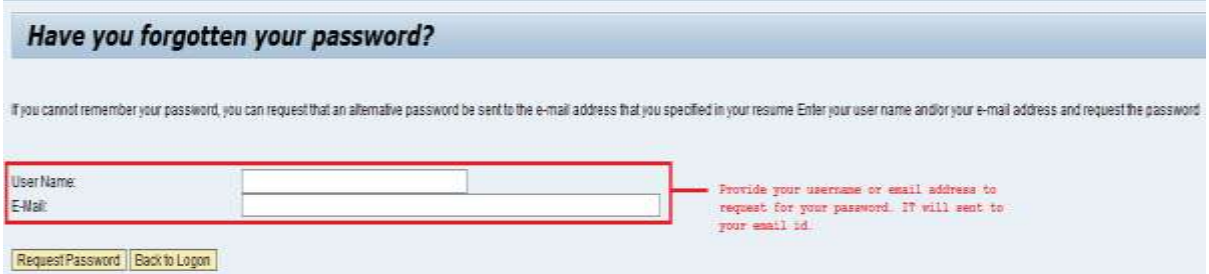

The system checks whether the user name and e-mail address are already registered and then sends an alternative password to the e-mail address that you entered in your Personal Data. You can use the alternative password to regain access to your Applicant Cockpit.

For security reasons, you should change the alternative password immediately once you have logged on successfully.

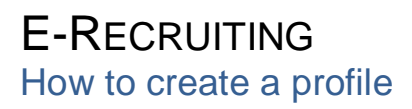

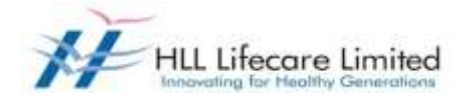

To apply for a vacancy online, you need to create an electronic résumé, complete with supporting documentation and a cover letter.

1. **Personal Data:** This page allows you to add your address and contact information. You can also update this information if it has changed.

You need not re-enter data that you already entered while registering

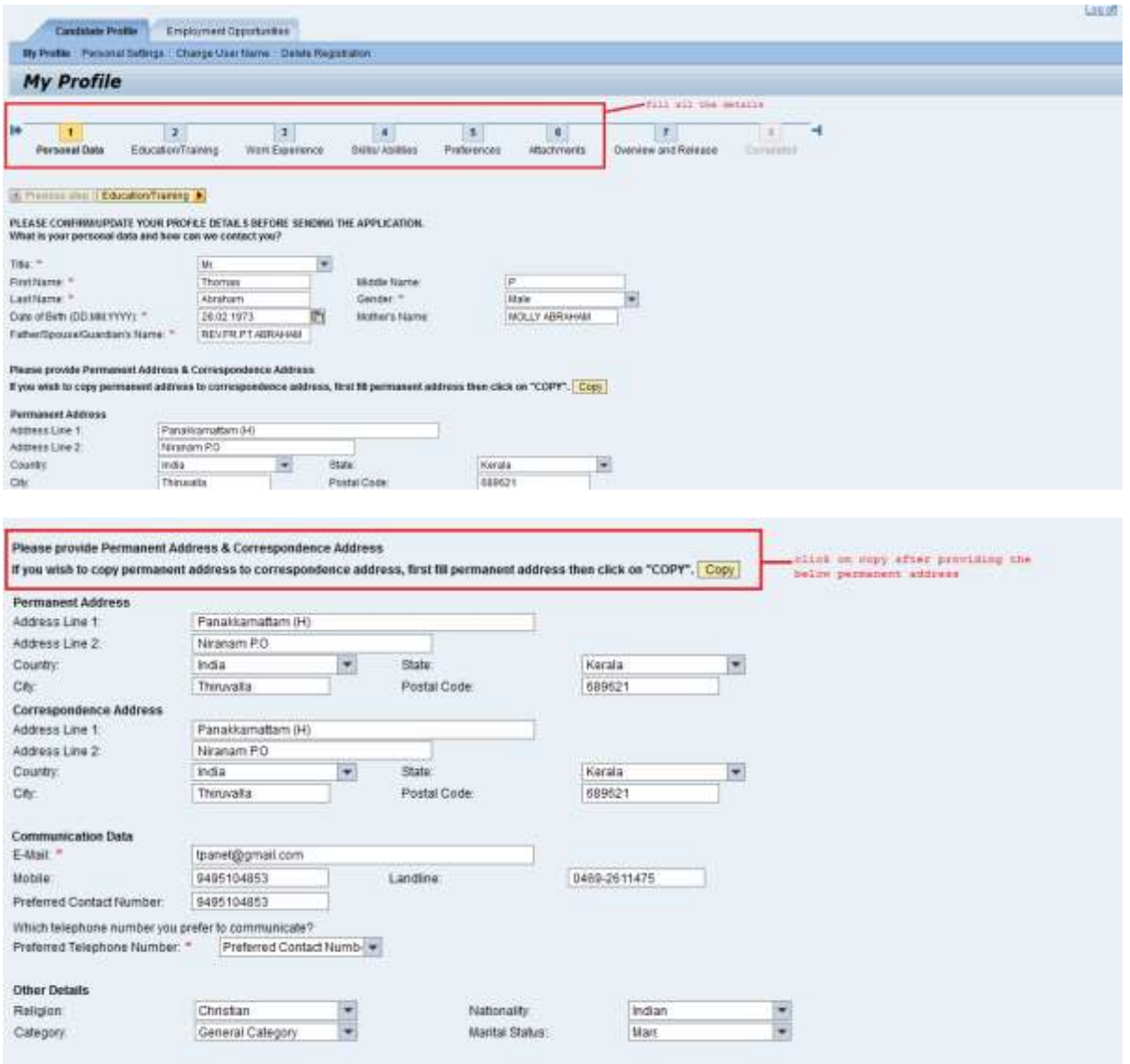

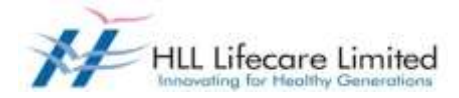

2. **Education & Training:** This page allows you to add and update your completed courses of education and training details.

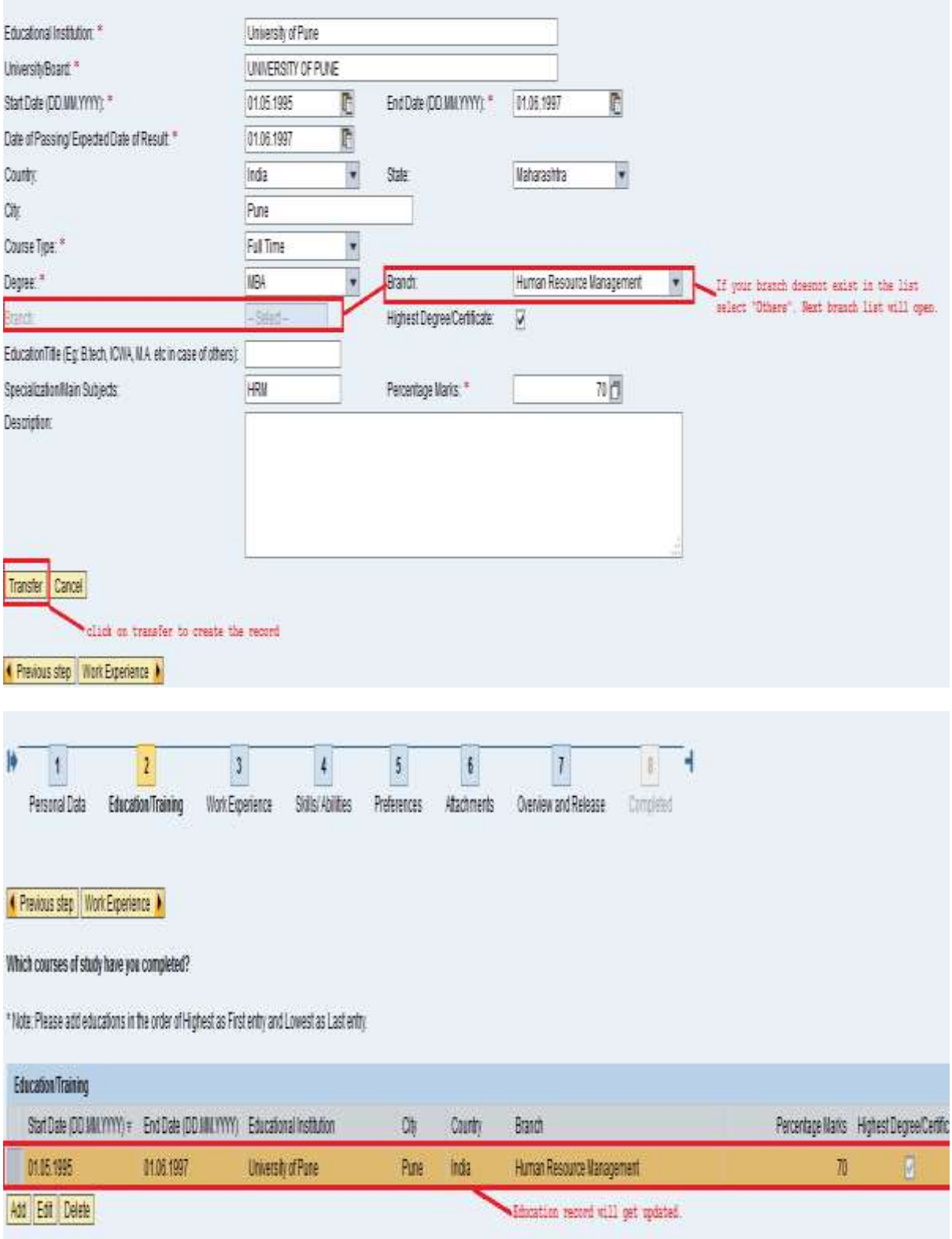

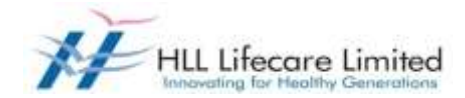

3. **Work Experience:** This page allows you to add and update your employment profile (Work Experiences)

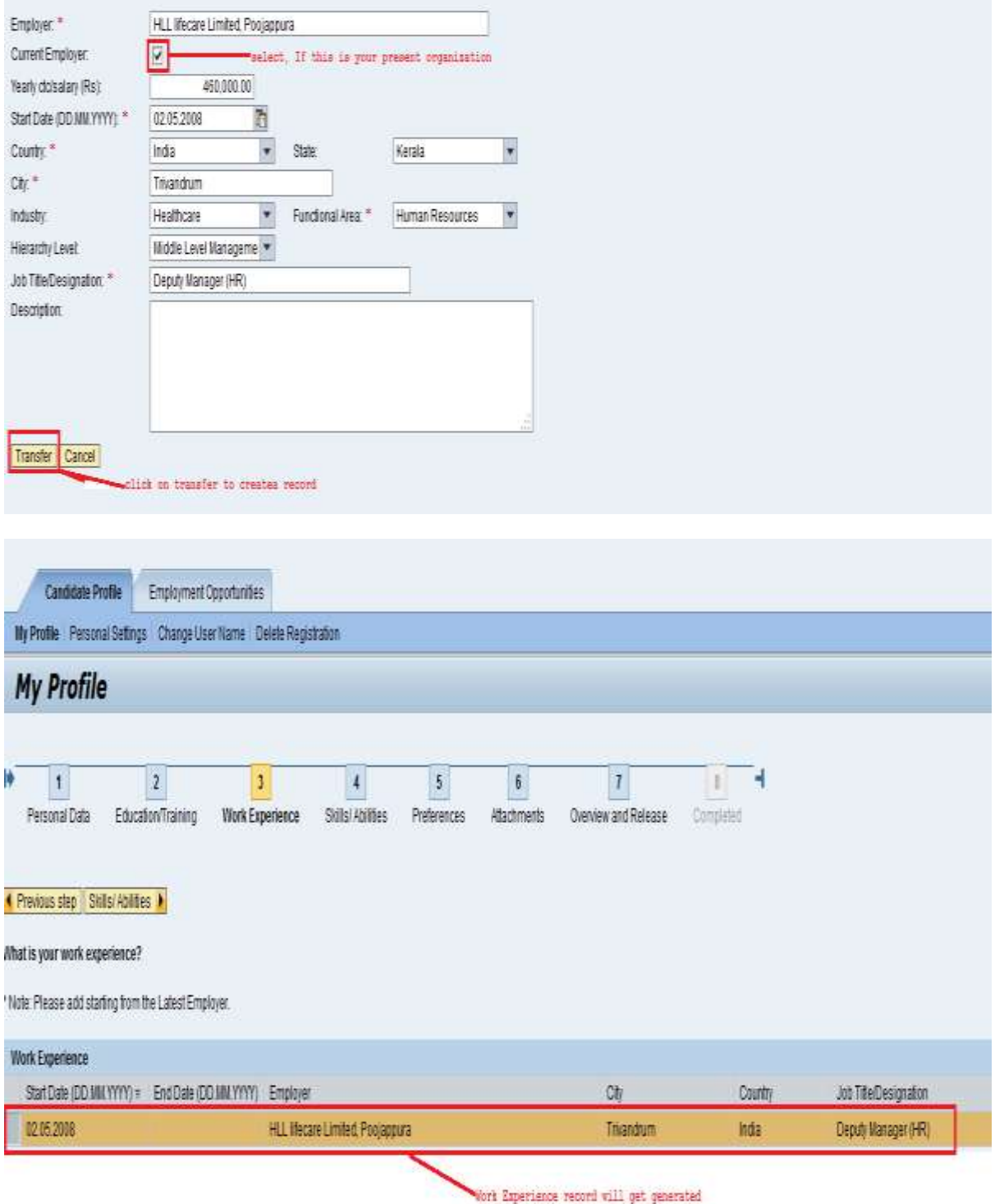

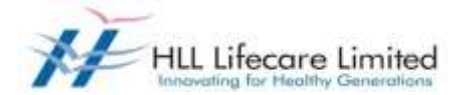

4. **Skills/ Abilities:** This page allows you to add and update your Skills / Abilities in the respective functional area.

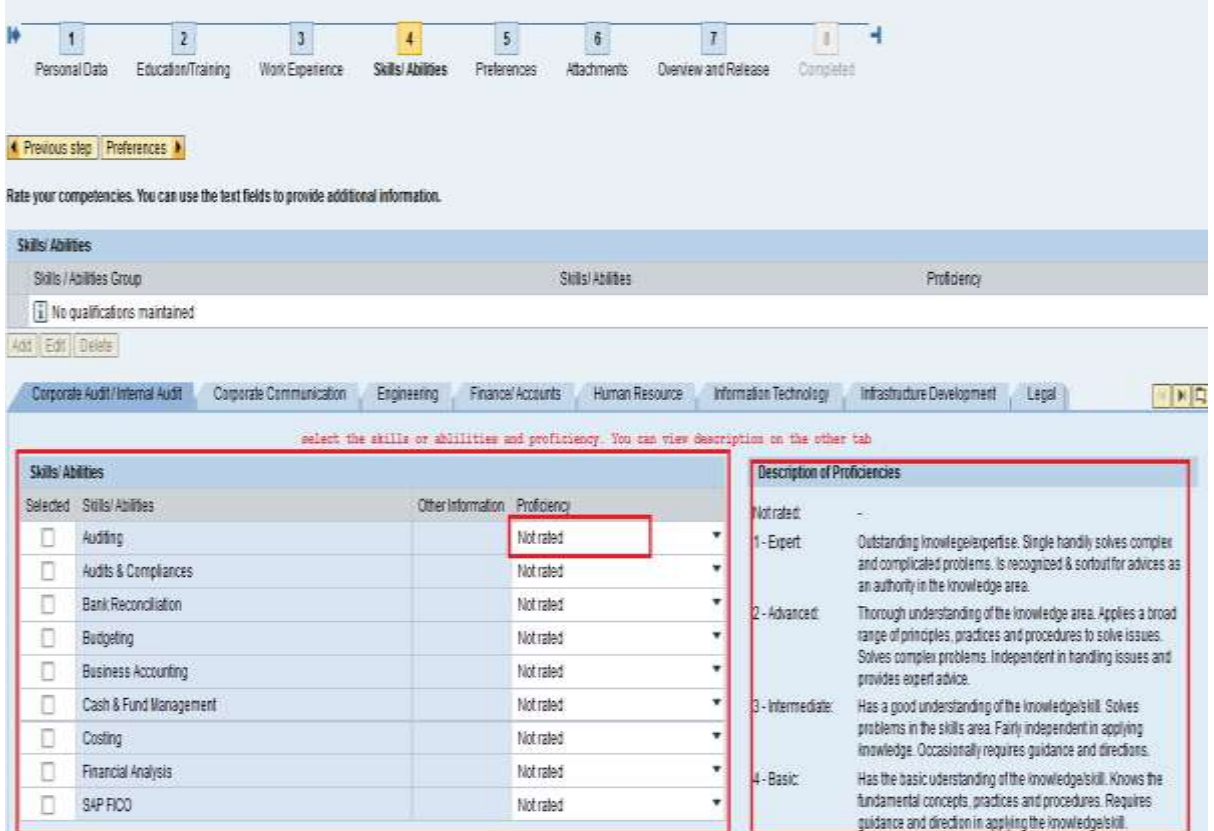

5. **Preferences:** This page allows you to tell us what type of job you would like or your expectations of the new working relationship with our company as well as your references.

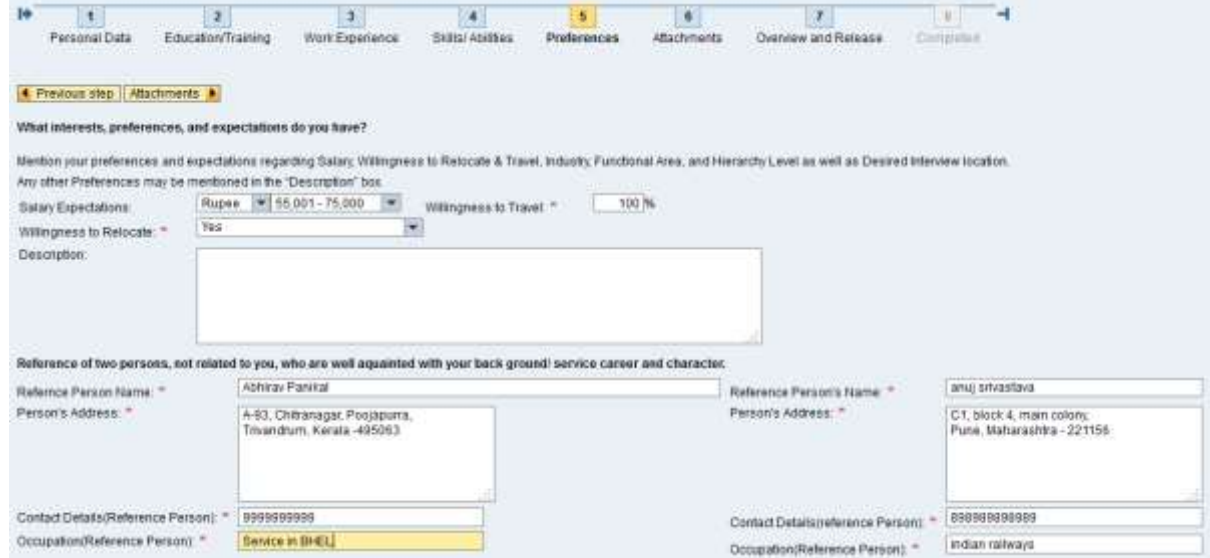

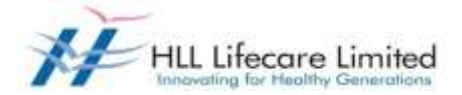

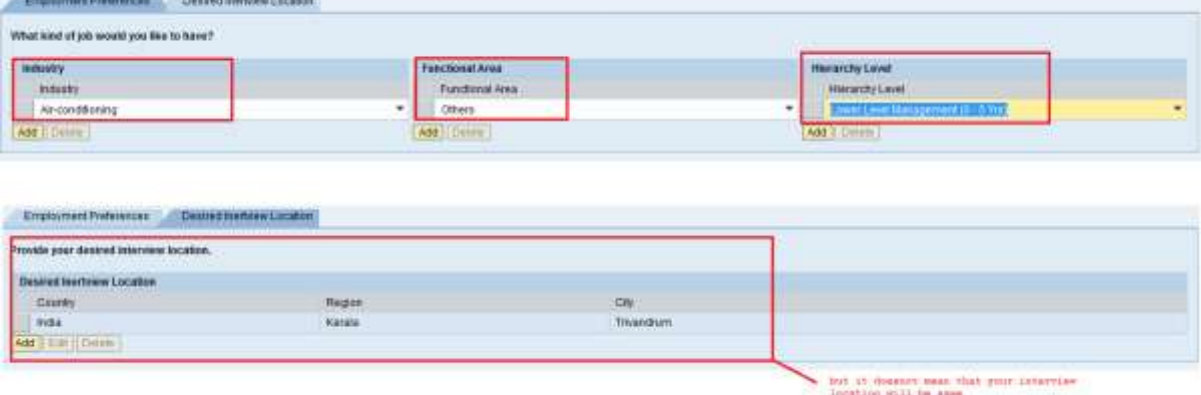

6. **Attachments:** This page allows you to upload relevant attachments to your application such as Photo, Degree certificates, Transcripts, Detailed Resume etc.

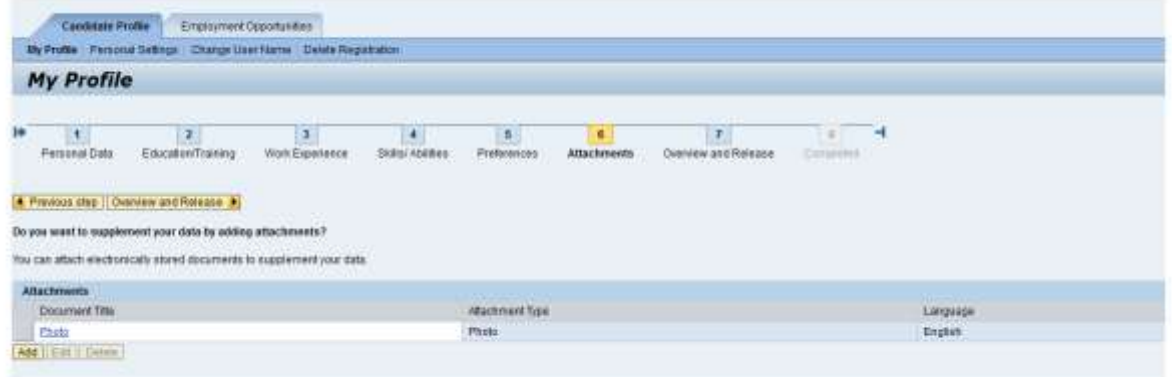

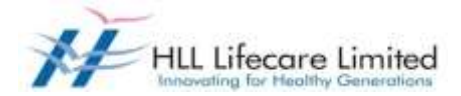

7. **Overview and Release:** This page allows you to review your application and submit. Click on "Profile Updation Complete", if you have completed your profile. You may note that until you click on "Profile Updation Complete", we cannot access your application and your application will be in locked mode.

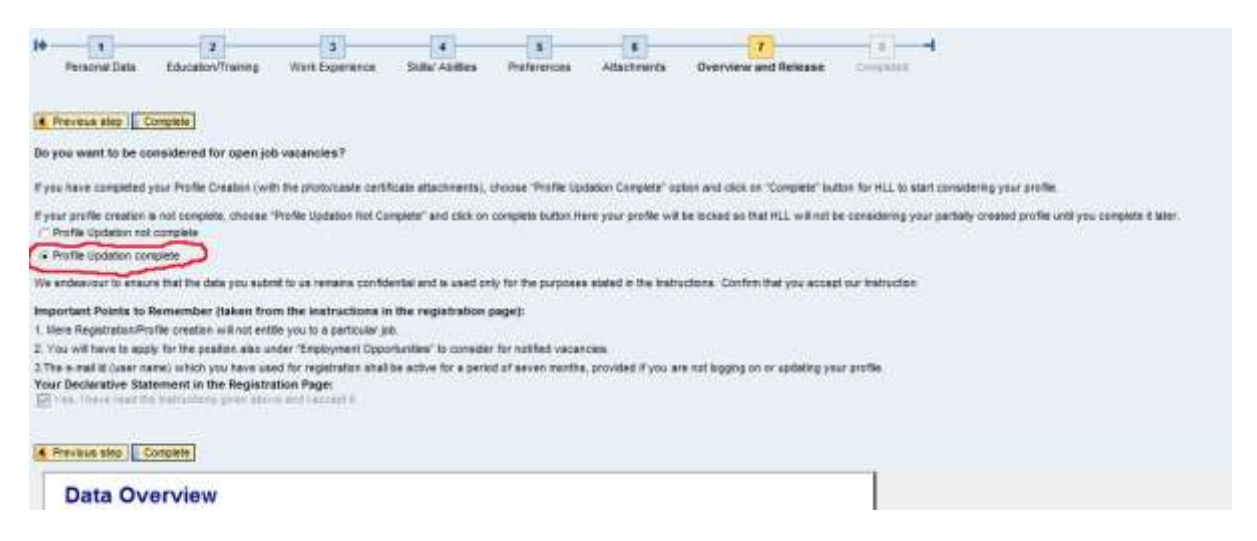

You can then click on the "Employment Opportunities" tab to browse our available job opportunities

Click on the "Employment Opportunities" tab to activate the job search window. Click on the "Start" button to continue.

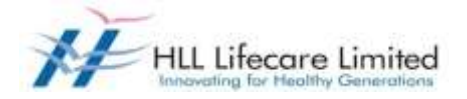

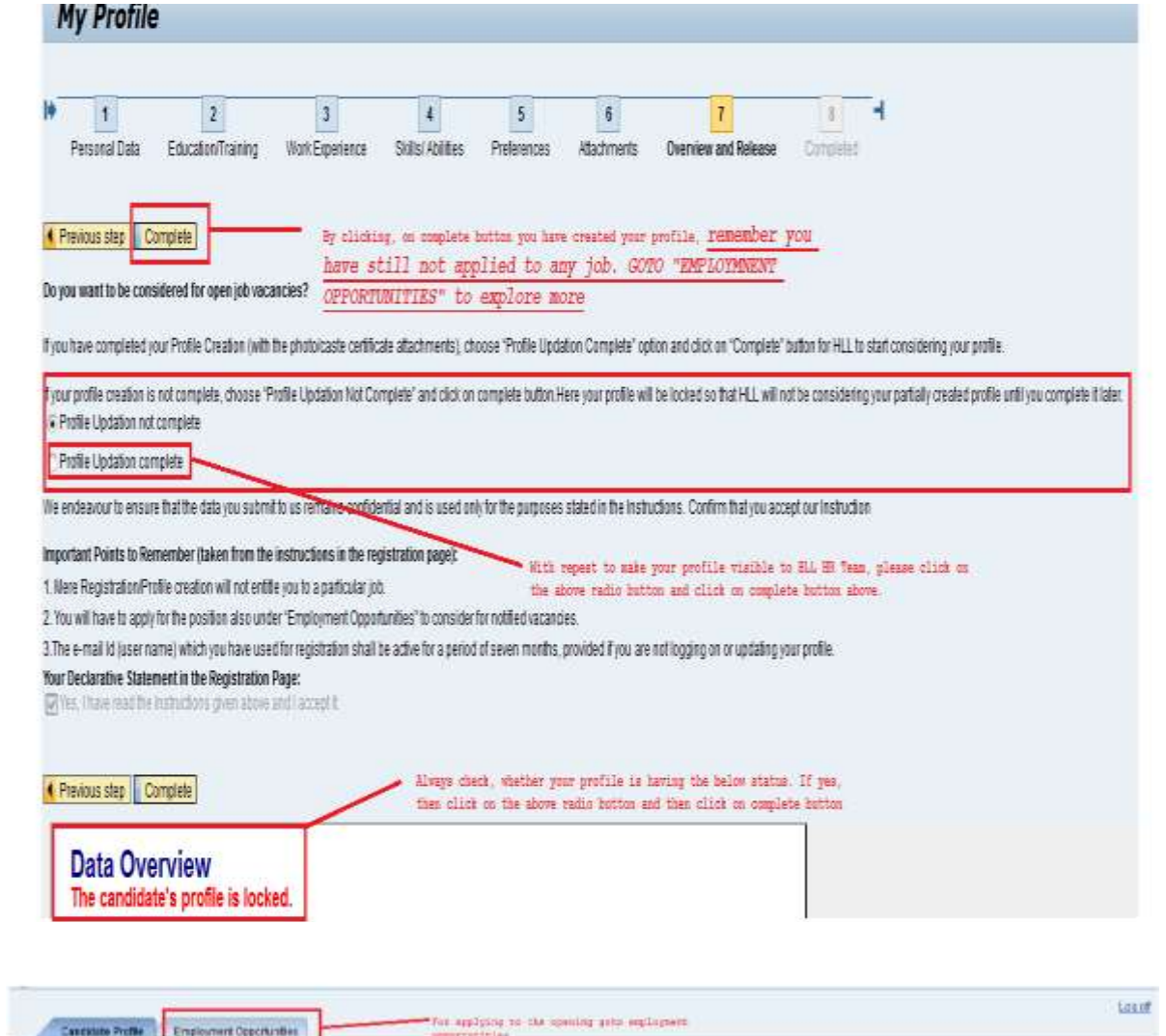

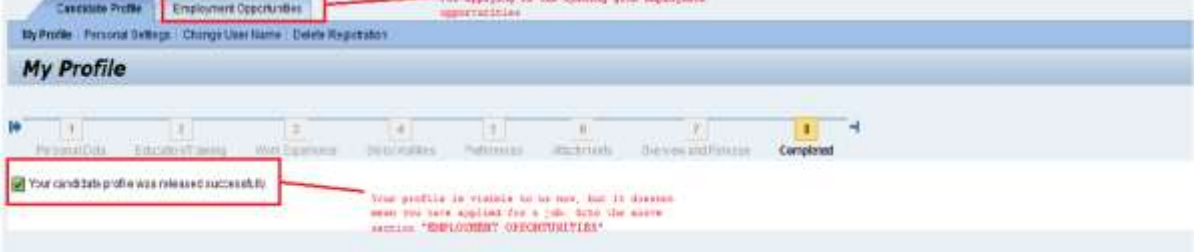

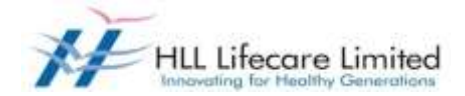

The Employment Opportunities - Search Criteria window is now displayed.

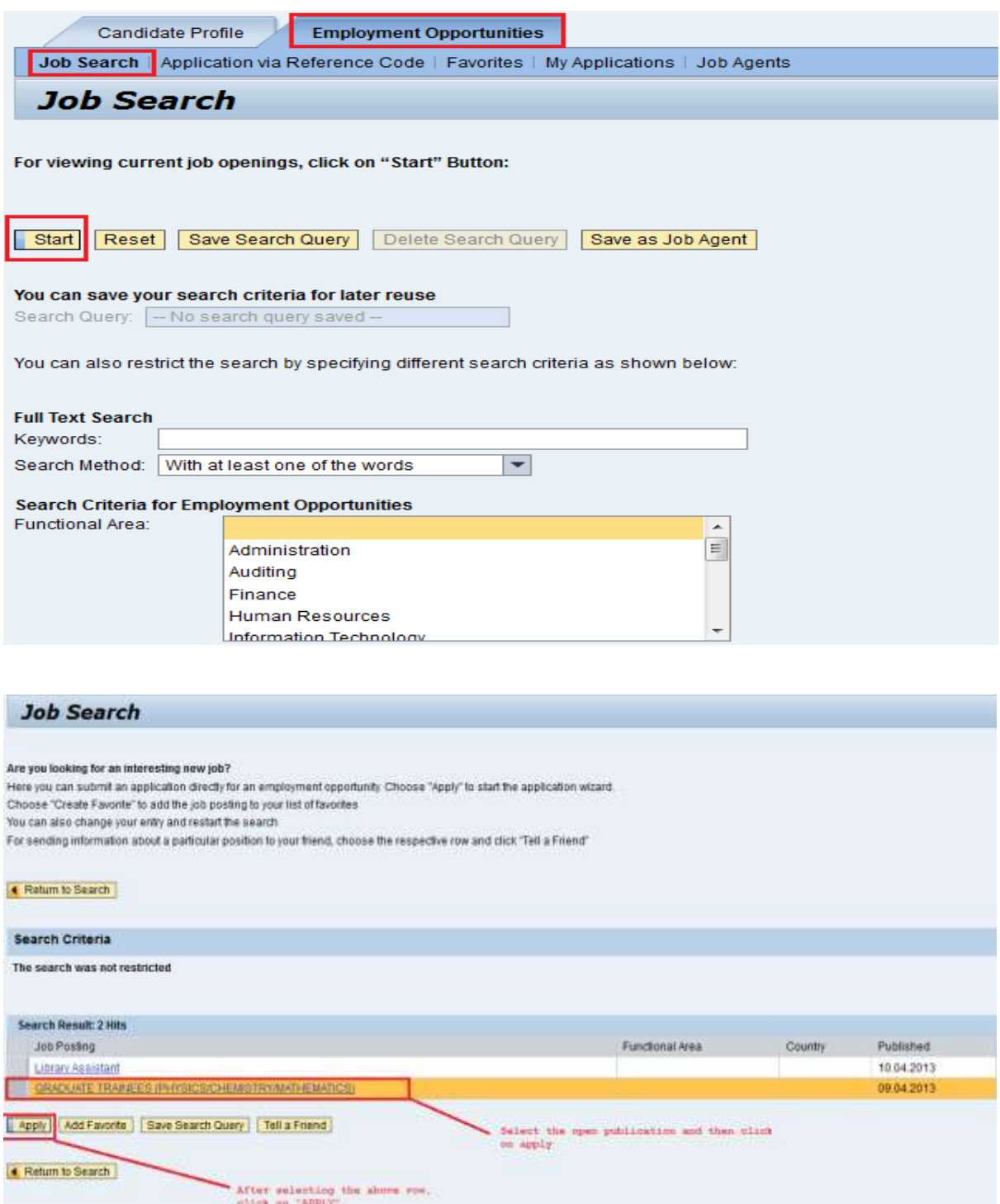

Click on the relevant job posting link to select it. "The Employment Opportunities - Overview job posting" window is now displayed. Click on "Apply".

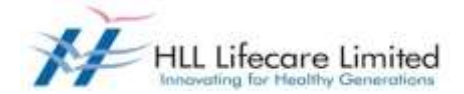

Click on the "Display Job Posting" link to display the details of the advertised position. Once you have done so, click on the "Continue" button to start the application wizard.

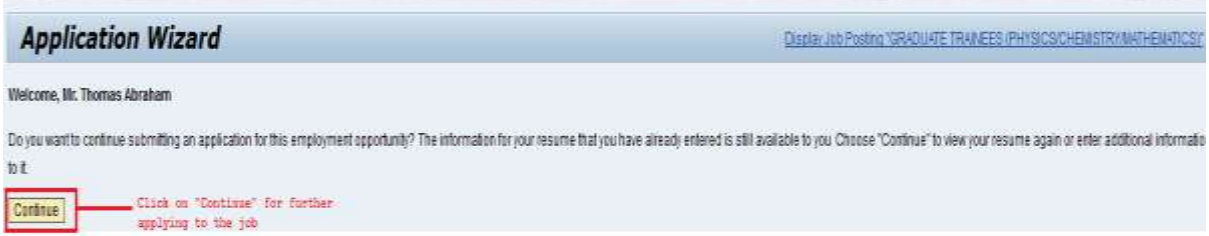

"The Employment Opportunities - Application Wizard" window is now displayed.

You can now update your application before submitting it for the position you wish to apply. Work your way through each step of the wizard to make sure that you have covered each page (steps 1 – 6) of your application. Once you have done so, click on the "Cover Letter" button to continue.

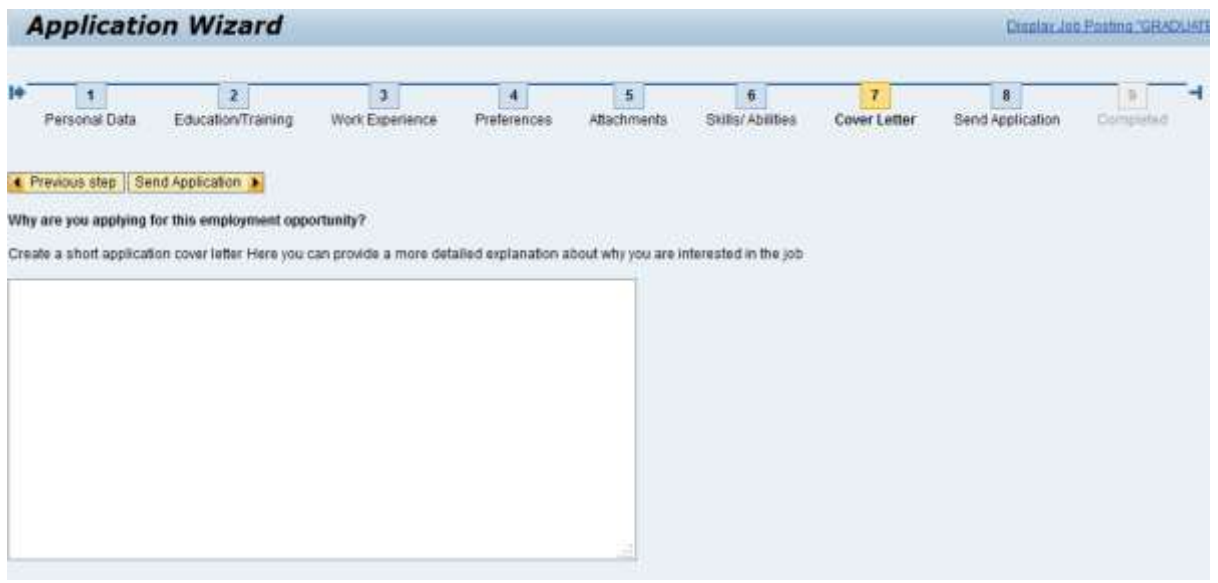

However sometimes there might be questions, which you might be required to answer as part of the application. You need to answer all the questions, which are related to the job you are applying for.

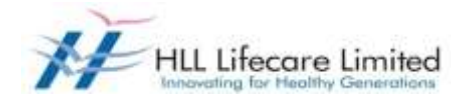

# E-RECRUITING

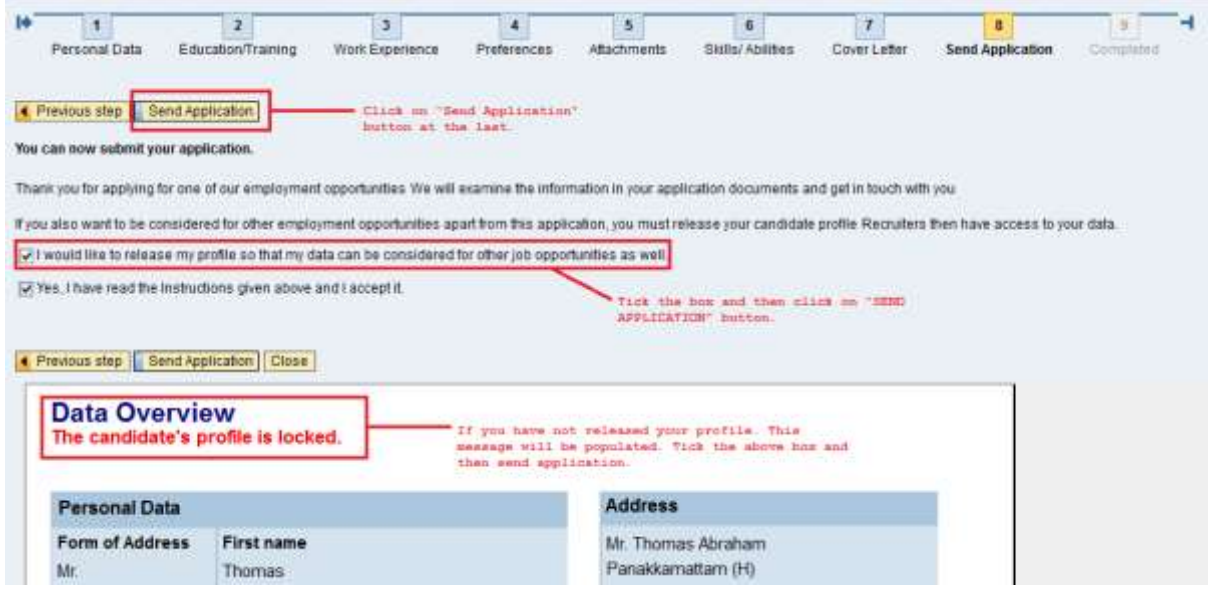

Click on the "Send Application" button to continue.

#### How to delete/withdraw an application

Open your "Employment opportunities "Tab. Click on link "My Applications".

The "My Applications" window is displayed.

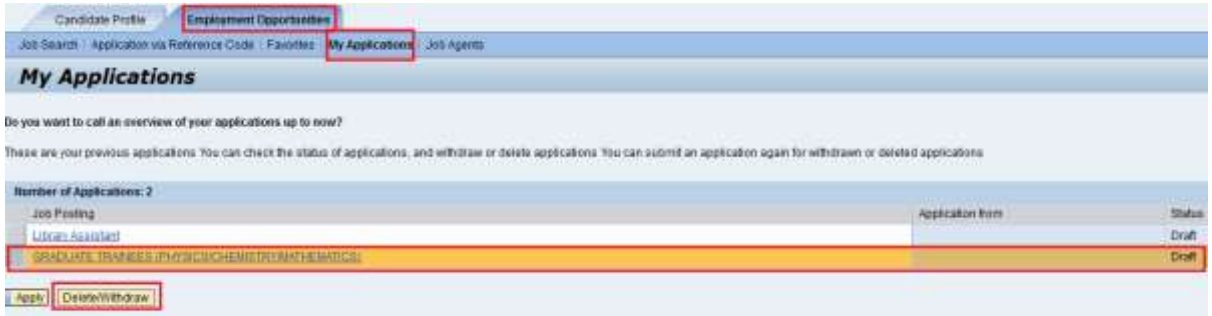

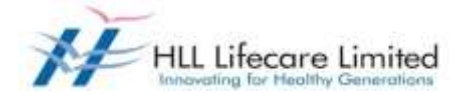

Click to select the "Job Posting Selection Box" button to highlight the application you would like to delete/withdraw. Click on the "Delete/Withdraw" button to withdraw your application.

#### The "Withdraw Application" dialog box is displayed.

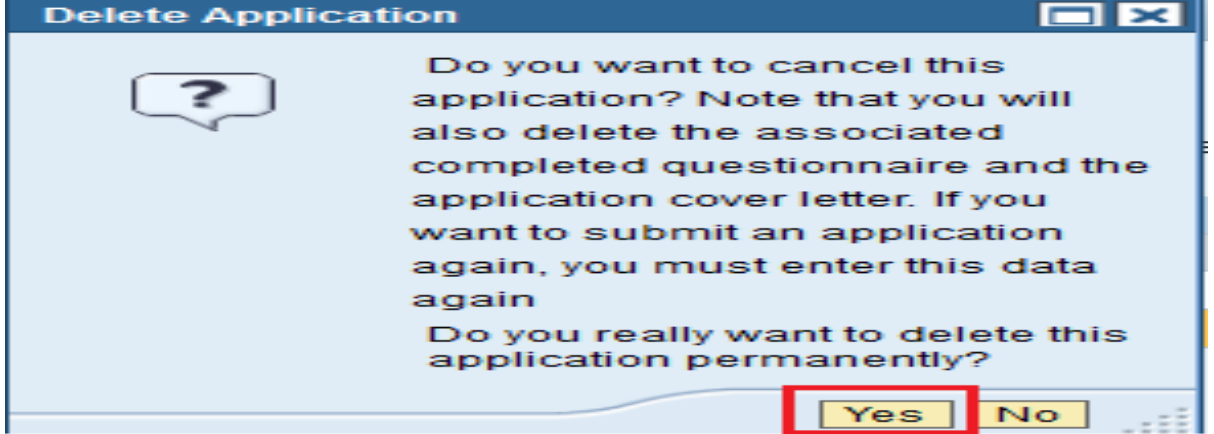

If you have selected a job posting with status "Draft", the system will allow you to delete the complete application after confirming the below window by clicking "Yes".

#### Once you have been shortlisted for any position you cannot delete/withdraw your application

If the application is already submitted and has status "In Process" the system automatically opens the below screen for only withdrawing after confirming by clicking "Yes". Click on "Yes" to continue.

The "Employment Opportunities" tab is displayed. A message confirming that your application for the selected job status is withdrawn is displayed. The status of your application has now changed to Withdrawn.

If the status is "Draft" the entry will be completely deleted and will not be available in the list.

### How to check the status of your application

Click on the "My Applications" link in the "Employment opportunities " Tab.

You can now see the status of your applications.

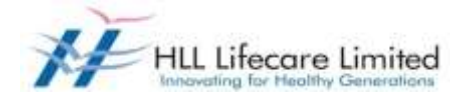

#### How to maintain your personal settings

Open the "Candidate Profile " Tab.

Click on the "Personal Settings" link to display the following window under "Candidate Profile":

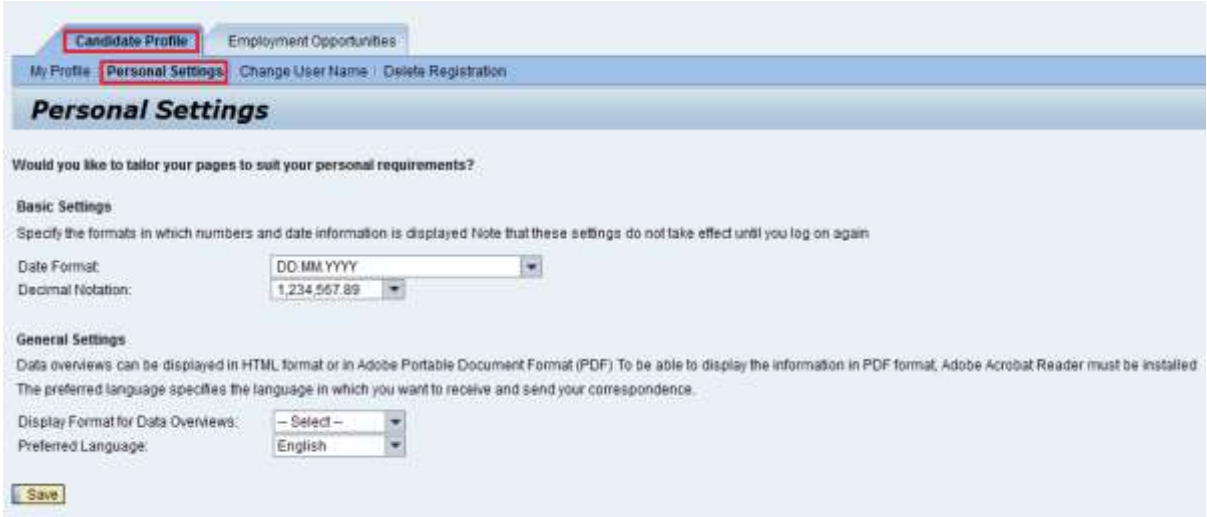

Click the "Date Format" drop-down list button to select your preferred "Date Format". You can also change the decimal notation, should you wish, by clicking on the "Decimal Notation" drop-down list.

The "Preferred Language" option allows you to select the language in which you wish to send and receive your correspondence regarding your application.

Once you have chosen, click the "Save" button to save the changes. The "Personal Settings" window will then be displayed again, and a message indicating that the data has been saved will be displayed.

### Recommendation of Job Posting (Tell a Friend)

You can use this process to forward to other people/friends an interesting job posting that you found using the search. The recipient receives an e-mail containing a link to the relevant job posting. The recipient can display the job posting via the link and then apply online if they are interested and meet the requirements. Click on the "Employment Opportunities" tab to activate the job search window. Click on the "Start" button to continue. The Employment Opportunities - Search Criteria window is now displayed.

Click on the relevant job posting link to select it. "The Employment Opportunities - Overview job posting" window is now displayed. Look at the job posting and decide if it could be of interest to someone you know.

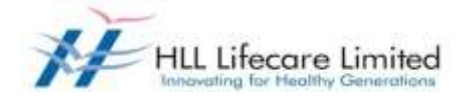

Select the job posting and click on "Tell a Friend".

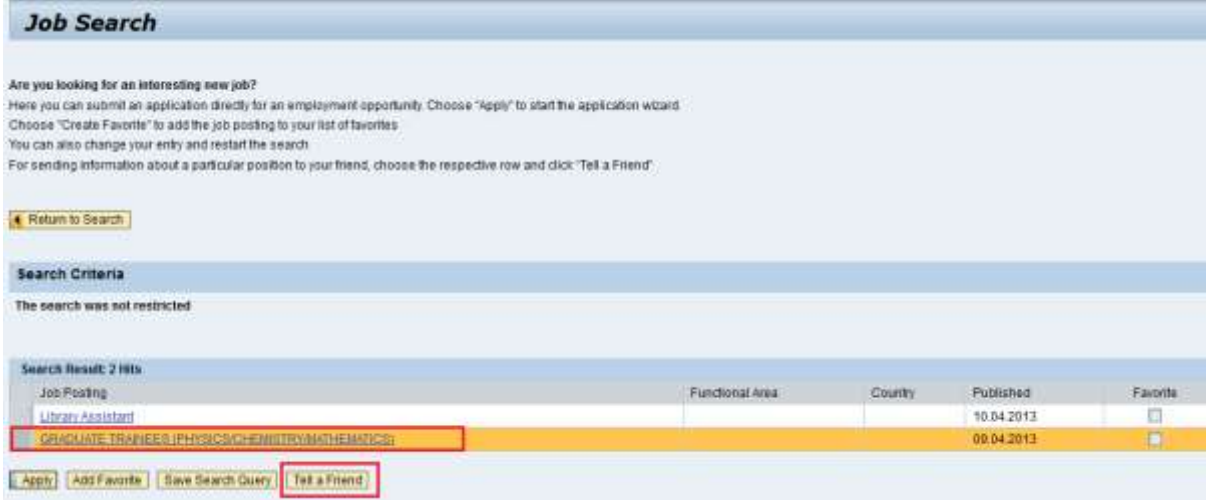

The Tell a Friend screen opens in a new window. You can copy the link of the job posting from the Tell A Friend window to your local e-mail program or you can open the local e-mail program automatically by clicking on the corresponding link "Forward Employment Opportunity via E-mail" on the Tell A Friend view.

Add additional information to the e-mail with the link to the employment opportunity and then send the message to the recipient.

Your friend receives an e-mail. This includes, among other things, the text entered by you and the link to the current job posting.

Your friend uses the link to look at the job posting and apply if interested.

### Notification of Relevant Employment Opportunities (Job Agent)

You can use this process to receive information regularly and automatically about employment opportunities that meet the search criteria defined by you. You can also specify that the system automatically inform you about employment opportunities that meet the criteria for a new work relationship defined in your candidate profile.

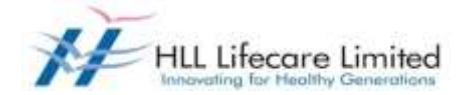

Click on the "Job Agents" view to activate the job agents' window.

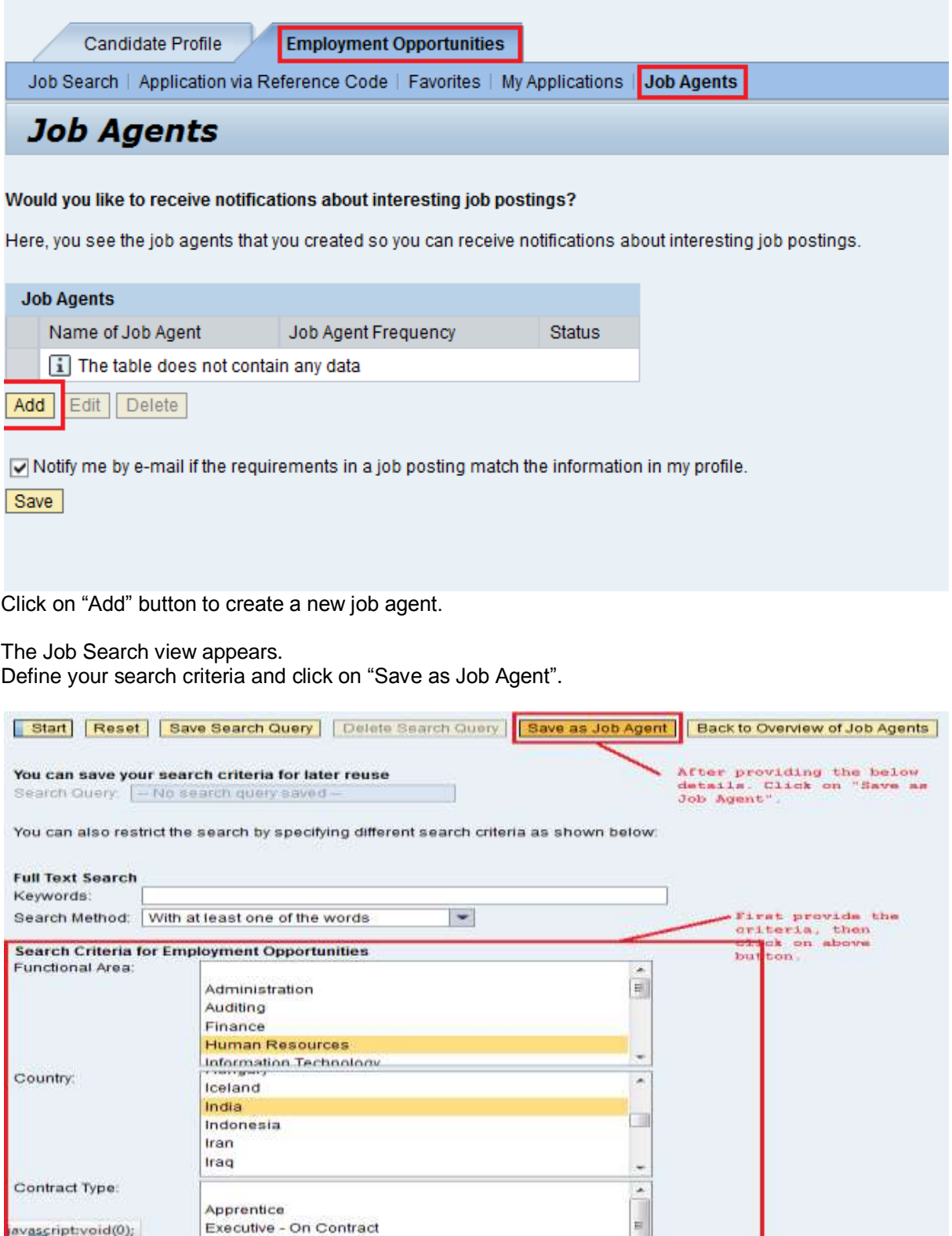

avascript:void(0);

Apprentice<br>Executive - On Contract

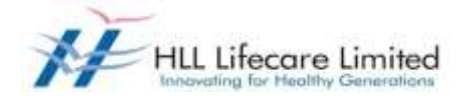

The "Save as Job Agent" views opens in a new window.

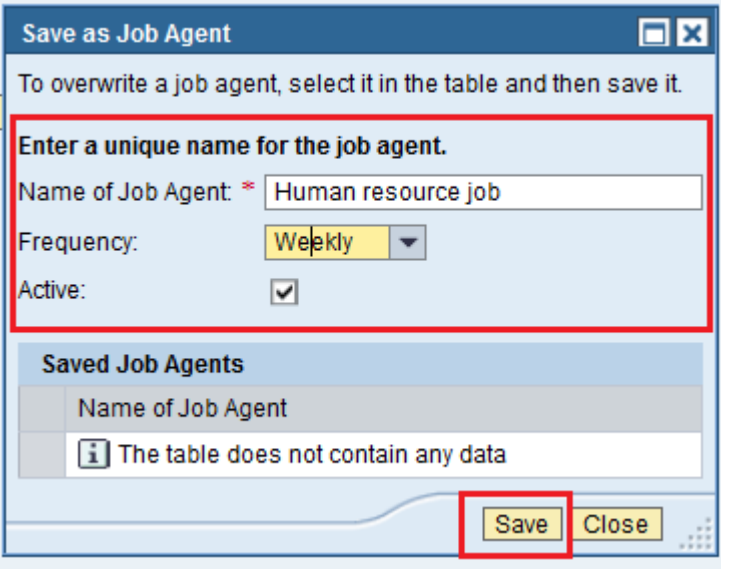

Assign a name, define the frequency with which the job agent is run, activate the job agent, and save your entries by clicking on "Save" button.

The system displays the list of all job agents already defined including the newly created one. You can adjust at any time the frequency with which the job agent searches for employment opportunities and the status of the job agent in the list. You then have to save your entries. You can select the job agent and click on "Edit" to change the search parameters. You can define up to a maximum of three job agents in the system.

#### **Favourites**

You can create a list of favourites in which you store jobs that you have flagged as interesting. You can apply for jobs directly from these job postings without searching again. To search for jobs and mark them as favourites, click on the "Employment Opportunities" tab to activate the job search window.

Click on the "Start" button to continue.

The Employment Opportunities - Search Criteria window is now displayed.

**For further clarification/guidance/feedback contact us on [career@lifecarehll.com](mailto:career@lifecarehll.com) .**